## **Installing NT USB EVDO Dongle**

1. Insert the USB EVDO dongle in the available USB port of the computer. After you insert the dongle a pop window will appear in your desktop as below.

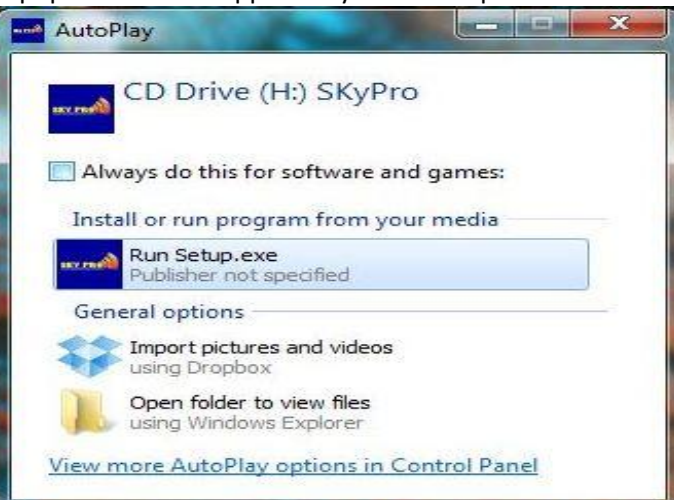

2. Click the **Run Setup.exe**, to install the USB EVDO dongle and follow the procedure as below.

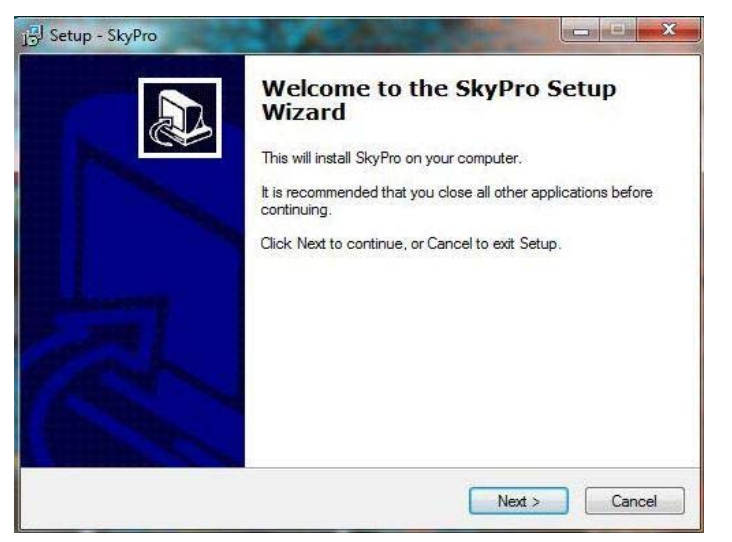

3. Click the **Next** button.

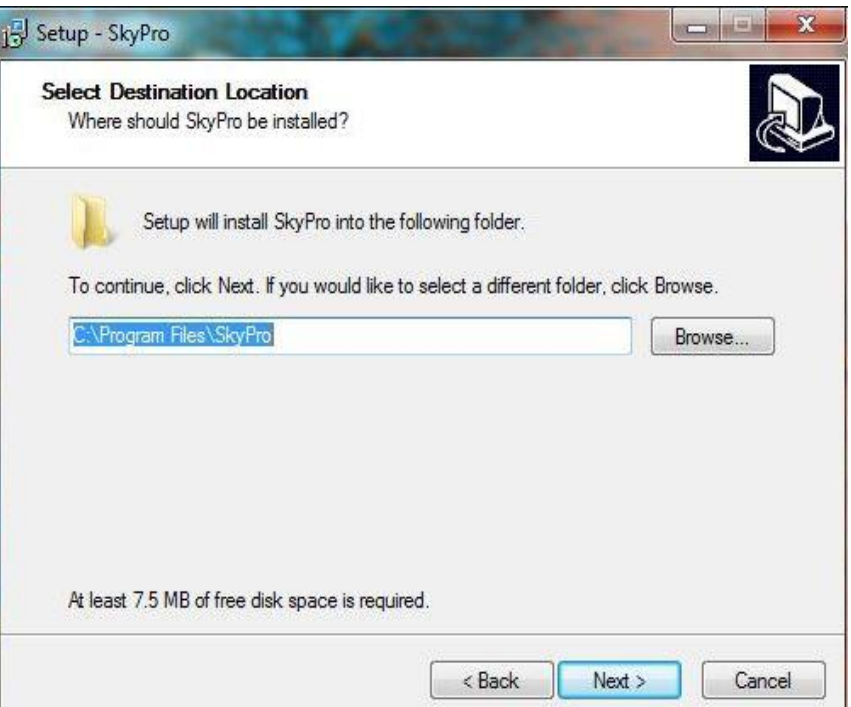

4. Select the location you want to install the software, by default it is installed in the directory **C:\Program Files\SkyPro**. Then click the **Next** button.

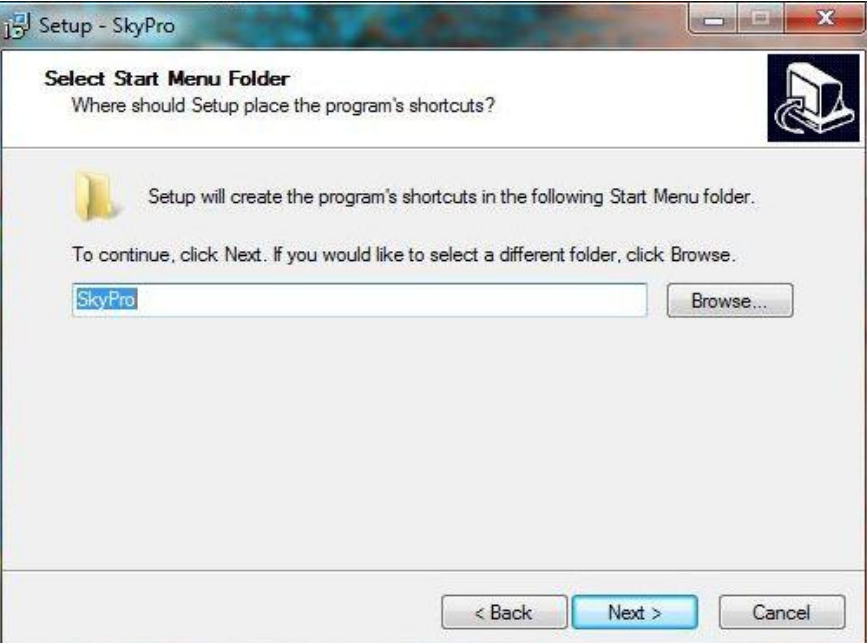

5. A program shortcut SkyPro is created in your Desktop and Startmenu. Click the **Next** button further.

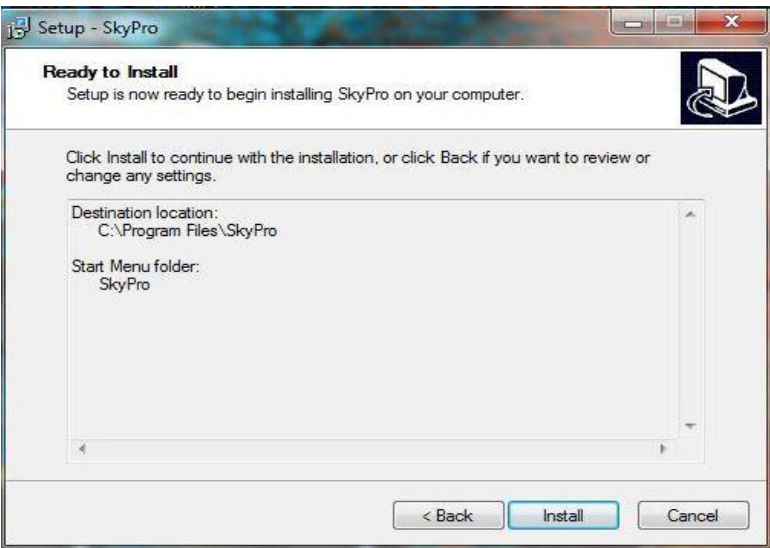

6. Click **Install** to install the software and the device driver.

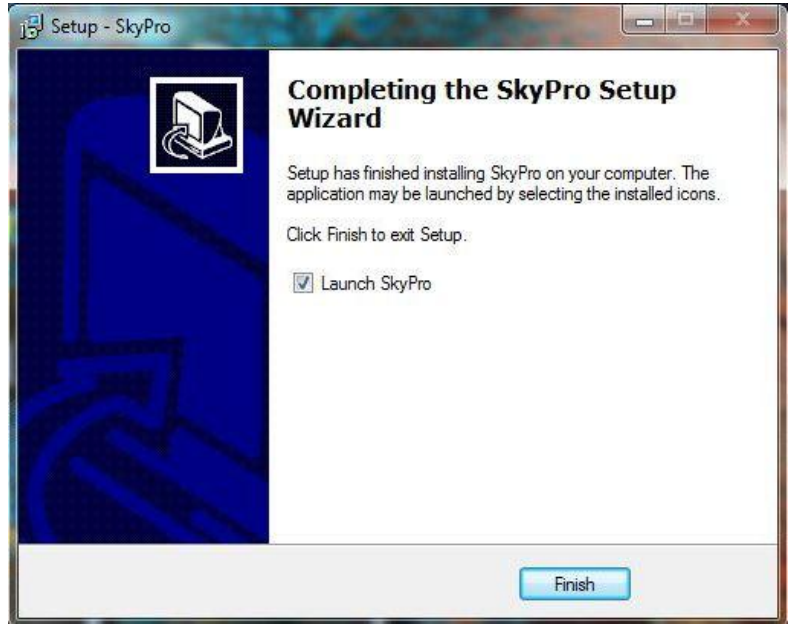

7. After the installation is finished click **Finish** to launch the SkyPro application.

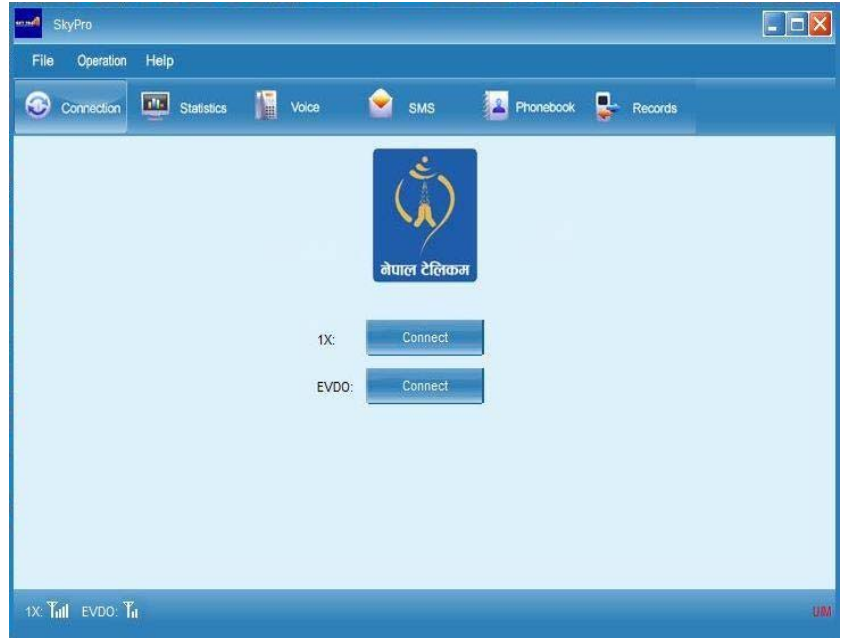

8. The signal of 1x and EVDO is shown as above after the application is launched.

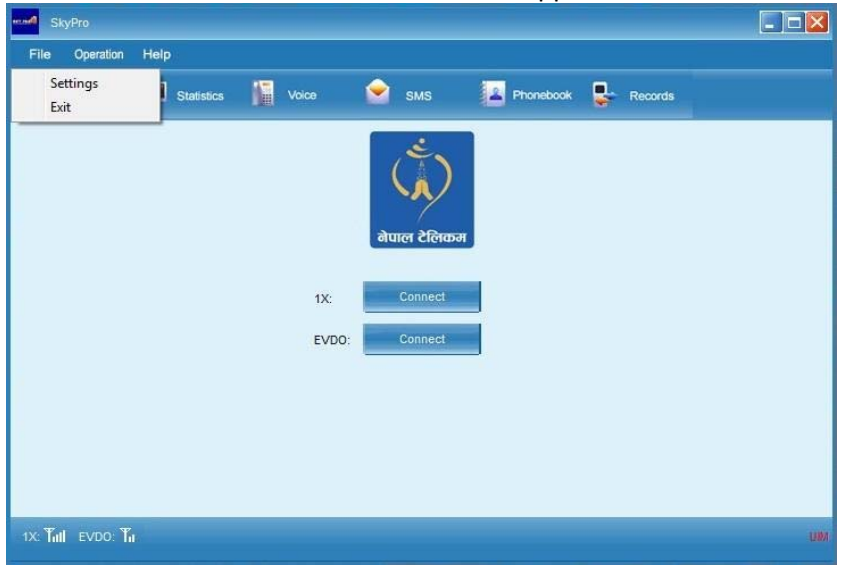

9. Click **File** then **Settings** to configure your Username and Password.

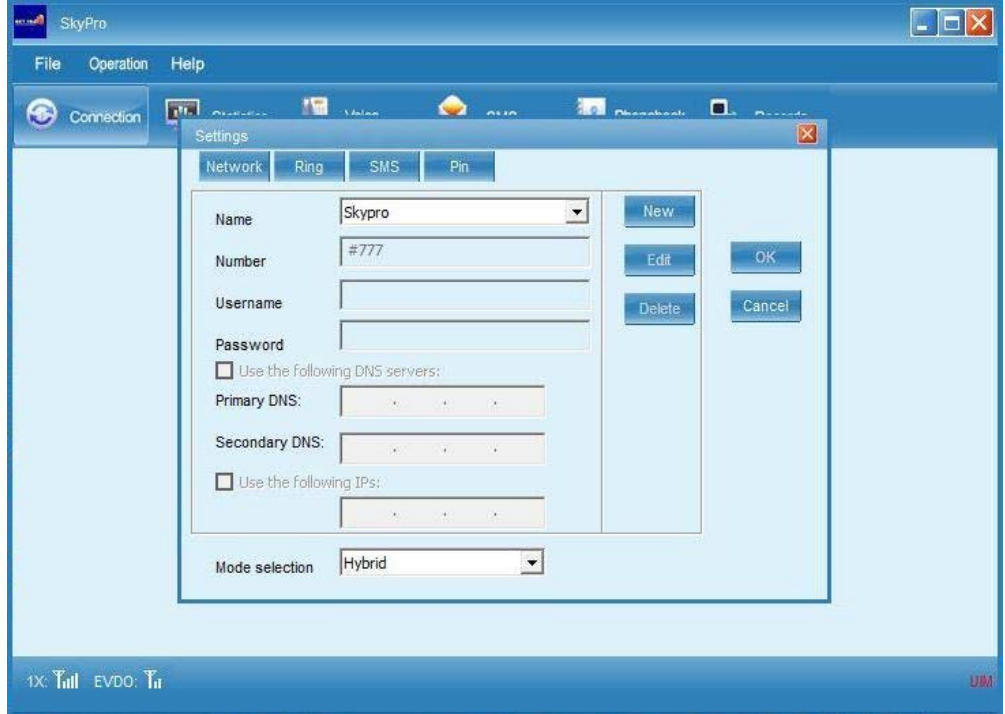

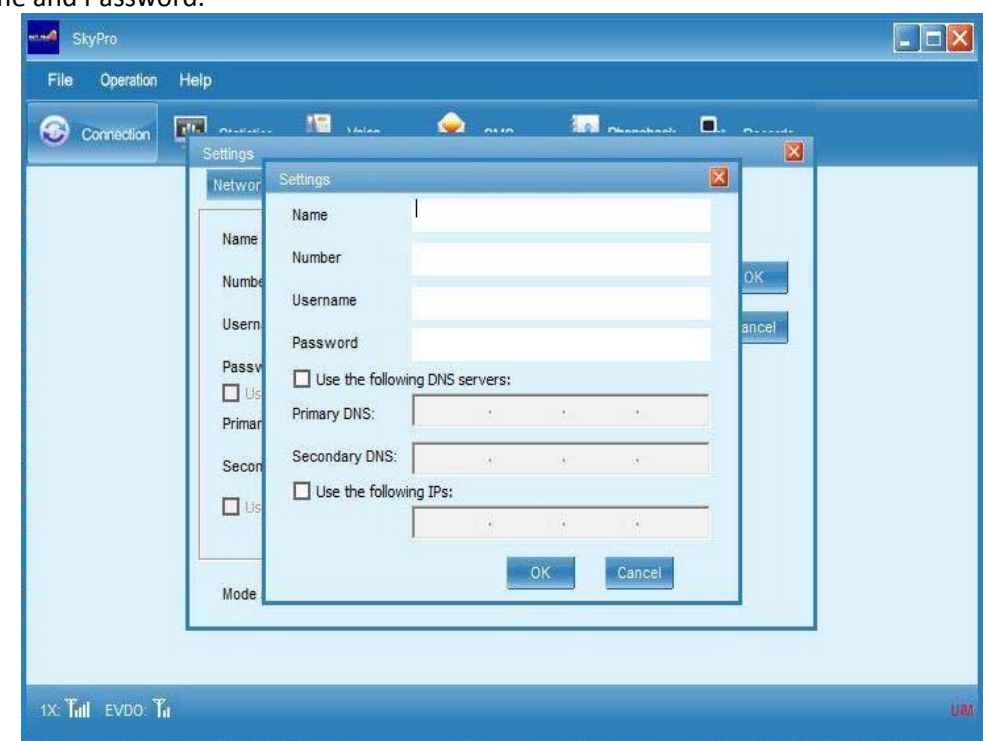

10. After you click on Settings then you will get the windows as above. Click on **New** to configure your Username and Password.

11. After clicking the New button you will get the windows as above. Now you can write in the fields.

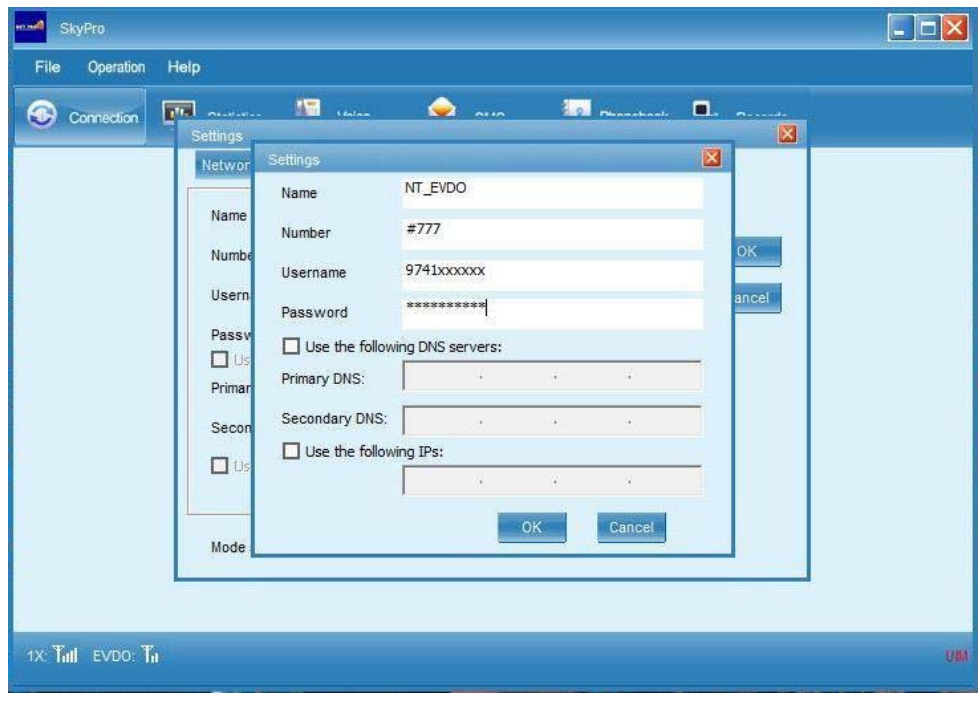

- 12. Please input the Fields as below and then click **OK** button. No need input the Primary/Secondary DNS Servers and IPs.
	- a. Name = NT\_EVDO
	- b. Number =  $\text{\#}777$
	- c. Username = 9741xxxxxx (Your Phone number)
	- d. Password = 9741xxxxxx (Your Phone number)

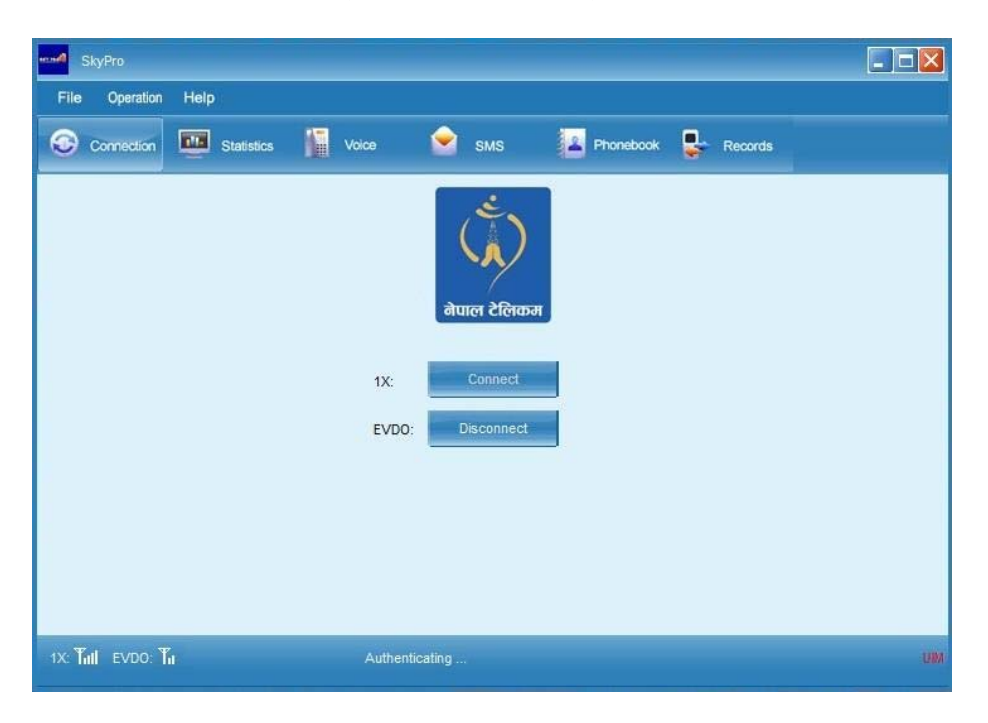

13. Click on corresponding **Connect** button (1x/EVDO) to connect to 1x or EVDO. After it is connected the status will be connected as below.

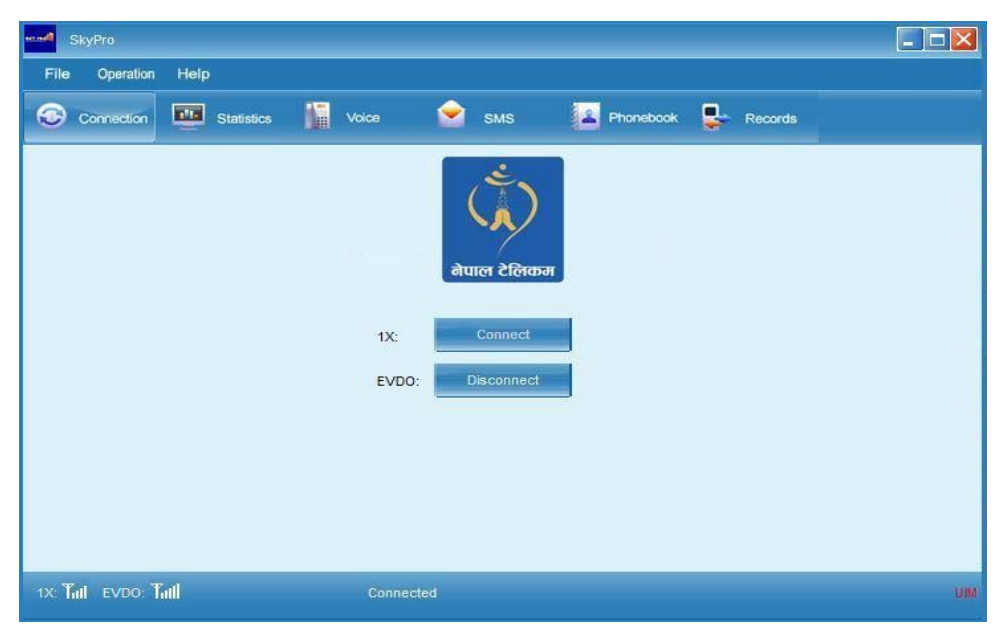

Its connected. Surf Internet, enjoy.